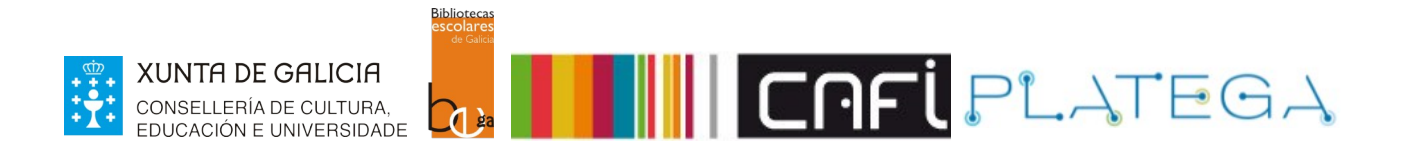

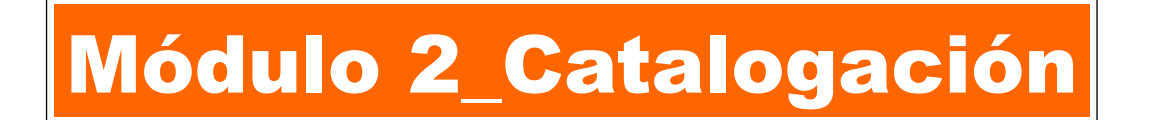

## Unidade 3\_Alta e xestión de exemplares

- 1 INTRODUCIÓN
- 2 AGREGAR ÍTEM NO MOMENTO DA CATALOGACIÓN
- 3 AGREGAR ÍTEM A UN REXISTRO XA EXISTENTE
- 4 ENGADIR ITEM

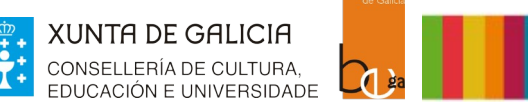

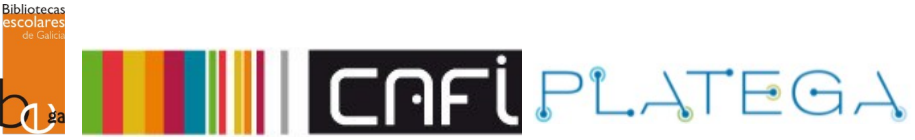

### **1. INTRODUCIÓN**

Cada un dos rexistros bibliográficos existentes no catálogo pode ter asociado un ou varios rexistros de ítem. **En Koha, un ítem é a representación de cada exemplar físico que ten a biblioteca.**

O ítem ou exemplar pode asociarse ao rexistro bibliográfico no mesmo momento da catalogación ou posteriormente, localizando o exemplar e engadíndolle un ou varios o ítems.

### **2. AGREGAR ÍTEMS NO MOMENTO DA CATALOGACIÓN**

Como vimos nas unidades 1 e 2 deste módulo, cando catalogamos un rexistro bibliográfico e prememos o botón **Gardar** ou **Gardar e editar ítems,** o sistema amosa o formulario **Agregar ítem**.

#### **Agregar** item

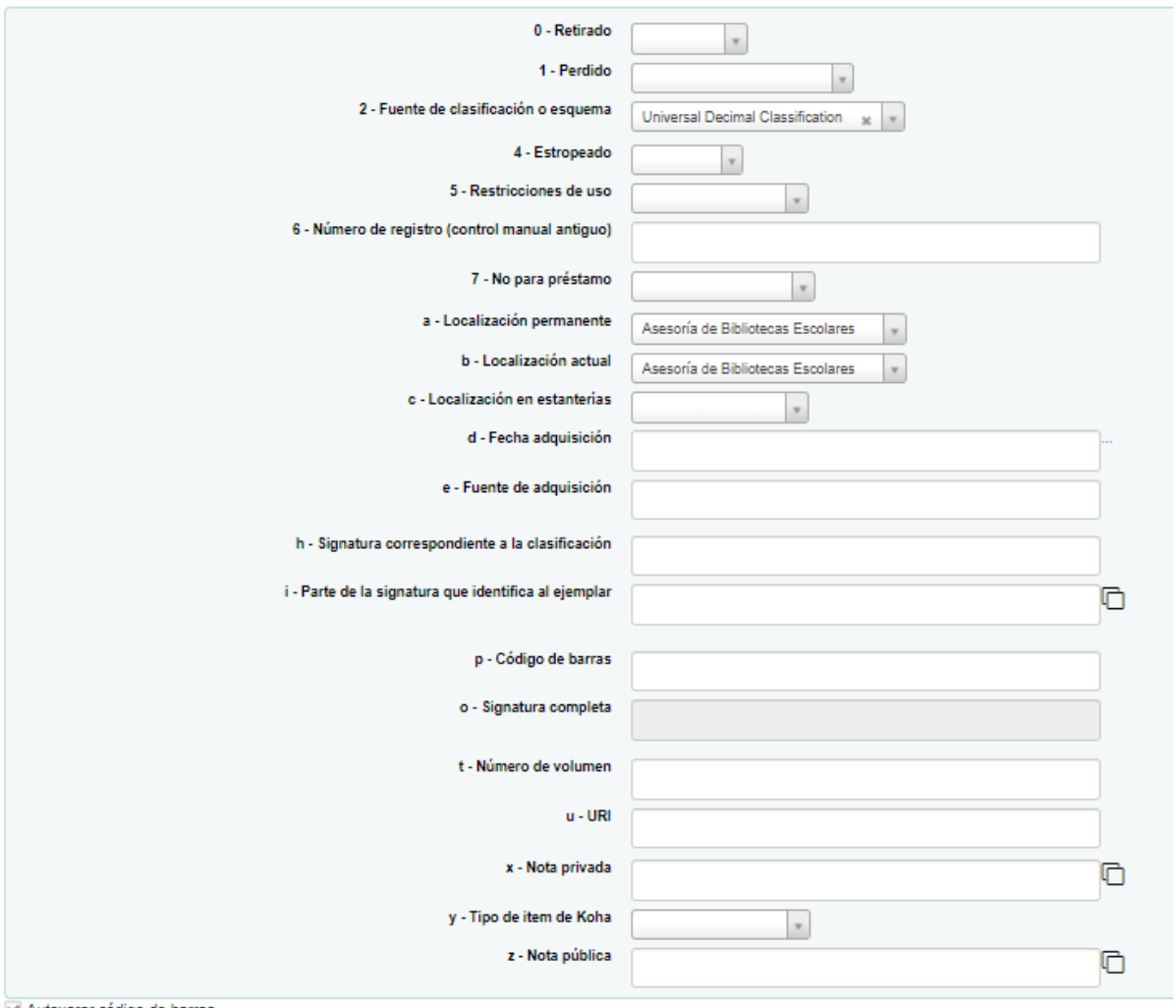

Autoxerar código de barras

Agregar item Agregar e duplicar Engadir varias copias do item

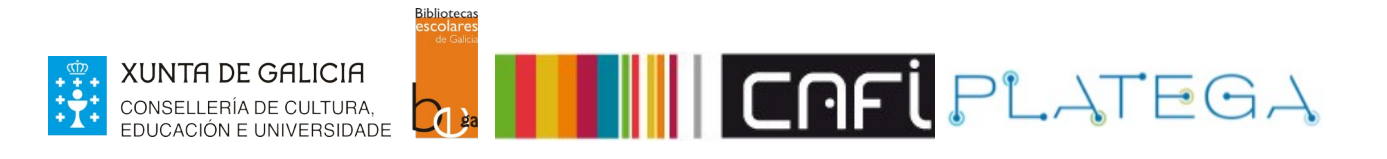

## **3. AGREGAR ÍTEMS A UN REXISTRO XA EXISTENTE**

Para agregar un ítem a un rexistro xa existente no catálogo, cómpre localizalo realizando unha busca (simple ou avanzada). A continuación, accedemos ao seu detalle.

38 resultados atopados para 'casa' con límite(s): 'homebranch:CEL009' en Catálogo EDUBIB. r todo | × Limpar todo | Non resaltar | En Agregar ao carriño | EEngadir á lista → | EFacer reserva | Q Busca Z39.50/SRU | Ordenar →  $\vee$  Se 1 2 Seguinte >> Último Resultados Localización 1 ítem, 1 dispoñible: 1. Vaite xa! / Marcos Viso **ые.**<br>otecas Escolares Sala préstamo [82 VIS vai] (1) Asesoría de Bib<br>Prestable Viso, Marcos<br>Publicación: Vigo :Edicións Xerais de Galicia 2015 Descripción física: 35 p :il. con Edición: 1ª Ed ISBN: 9788499149646 Non se permiten reservas | Agregar ao carriño | Editar rexistro | Editar exemp 1 item, 1 dispoñible: 2. Uxía canta a Manuel Maria / Manuel MariaUxia (Cantante) Resorta de Bibliotecas Escolares Maletas viaxeiras [82 UXI uxi] (1)<br>Prestable Publicación: Outeiro de Rei : Casa Museo Manuel María 2015 ISBN: 9789788494447 Non se permiten reservas | Agregar ao carriño | Editar rexistro | Editar exemplare

Na pantalla "Detalle" do rexistro bibliográfico, preme no botón **Novo** e escolle a opción **Novo ítem**.

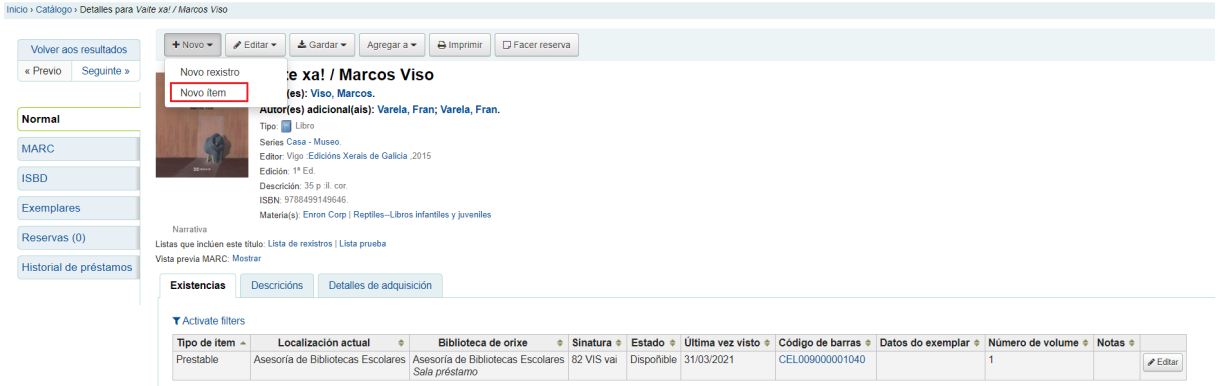

O sistema mostrará a pantalla "Ítems" do rexistro bibliográfico, na que figura:

- A información sobre os ítems asociados ao rexistro xa existentes.
- O formulario "Agregar ítem".

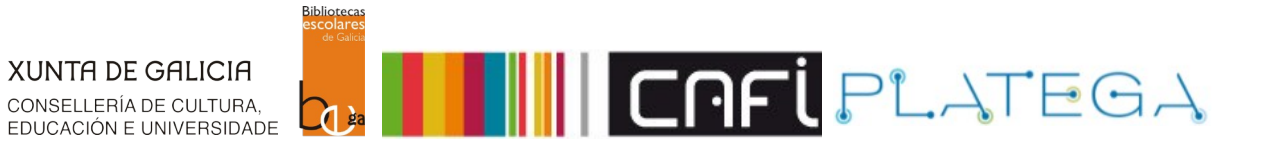

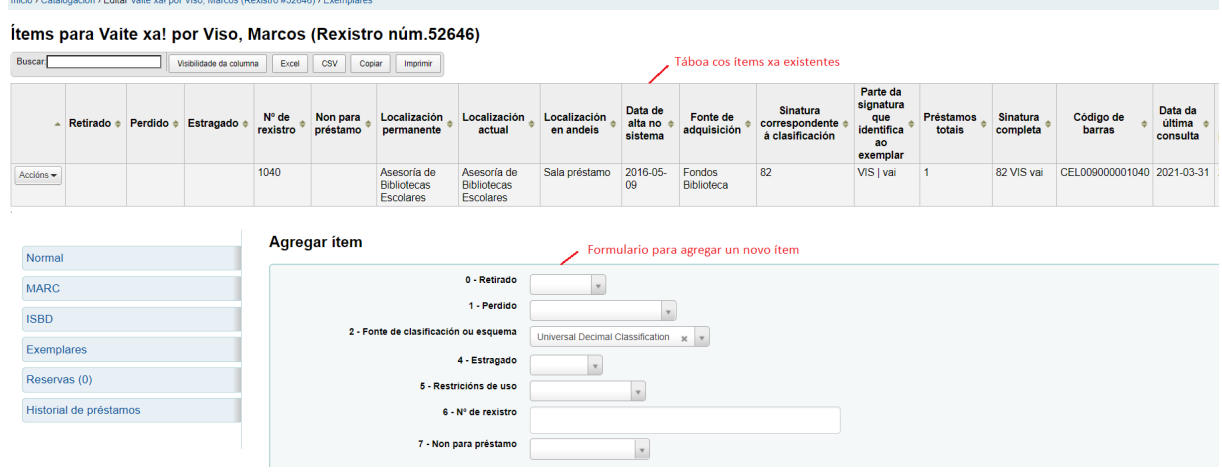

# **ENGADIR ÍTEM**

Para crear o novo ítem asociado a un rexistro bibliográfico, é necesario cumprimentar os campos do formulario "Agregar ítem".

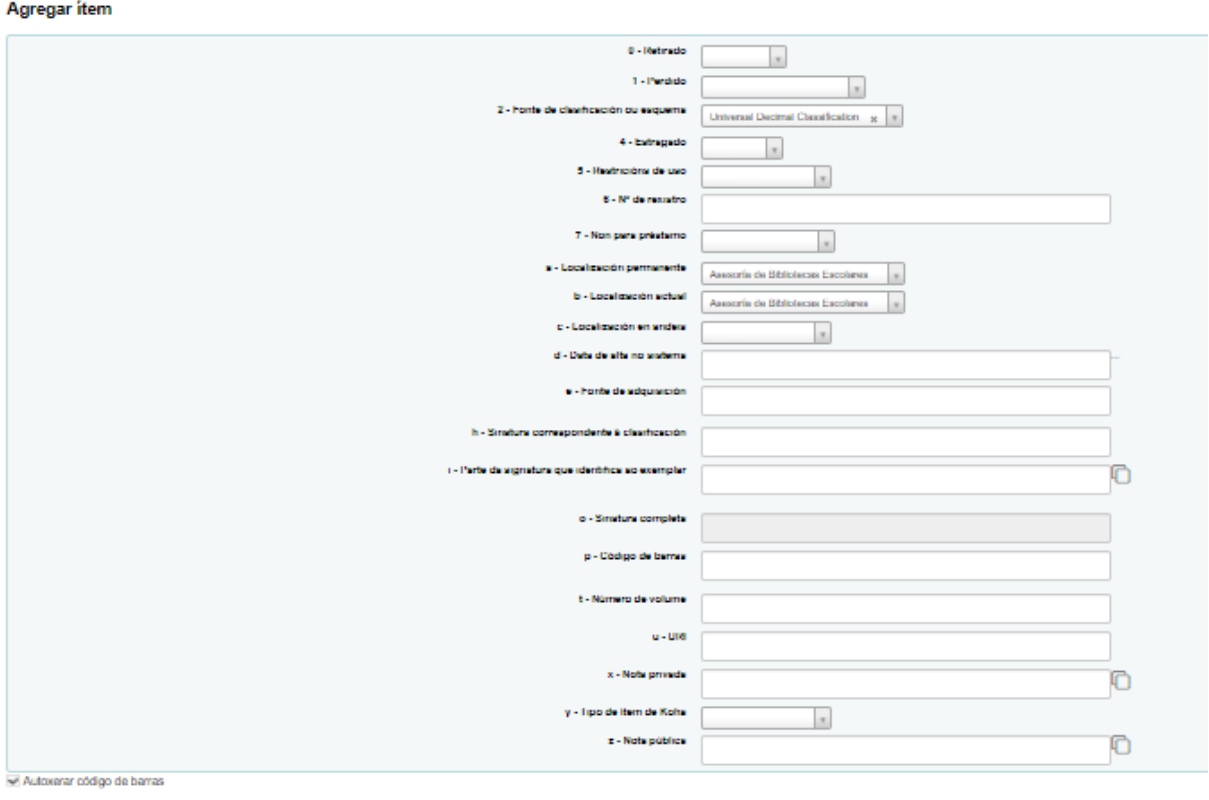

Agregar item Agregar e duplicar Engadir varias copias do item

Os campos que é máis importantes son:

 **Código de barras**: este campo non é necesario cubrilo, xa que por defecto na parte inferior do formulario está marcada a opción "Autoxerar código de barras". Isto fai que o campo se

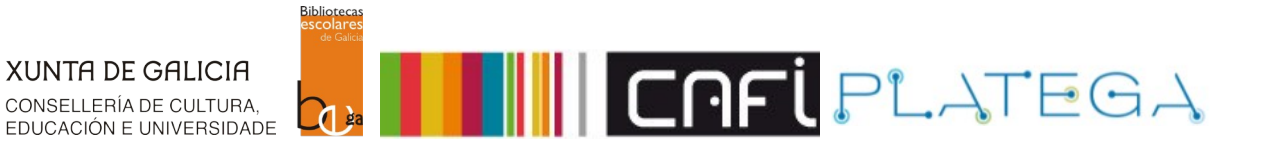

cubra automaticamente co número que lle corresponde seguindo a secuencia establecida.

- **Localización en andeis**: escoller do despregable unha das opcións dispoñibles para indicar en qué localización se vai colocar o exemplar (aula, depósito, fondo histórico, etc.).
- **Fonte de adquisición**: neste campo consignase información relativa a procedencia do exemplar(compra, doazón, intercambio, etc .).
- **Sinatura nas súas diferentes partes**:
	- o Sinatura 1: campo "h Sinatura correspondente á clasificación"
	- o Sinatura 2: i Parte da sinatura que identifica ao exemplar
	- o Sinatura 3: i Parte da sinatura que identifica ao exemplar

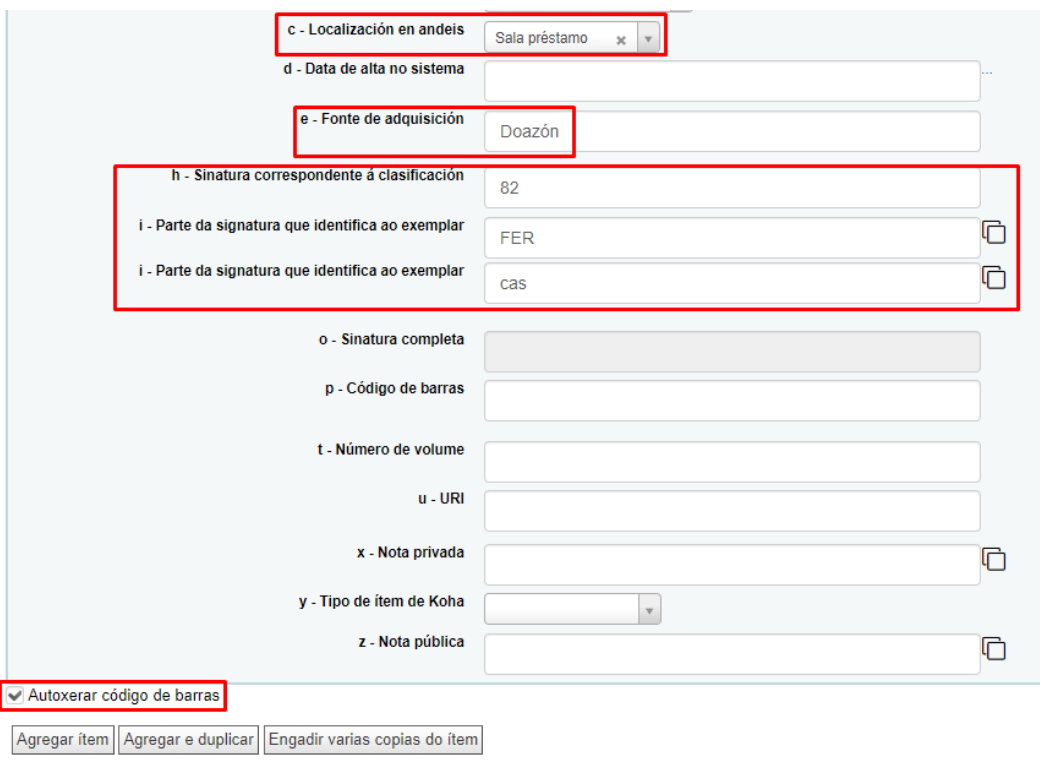

Algúns dos campos pódense duplicar pulsando na icona correspondente:

- i Parte da sinatura que identifica ao exemplar
- x Nota privada
- z Nota pública

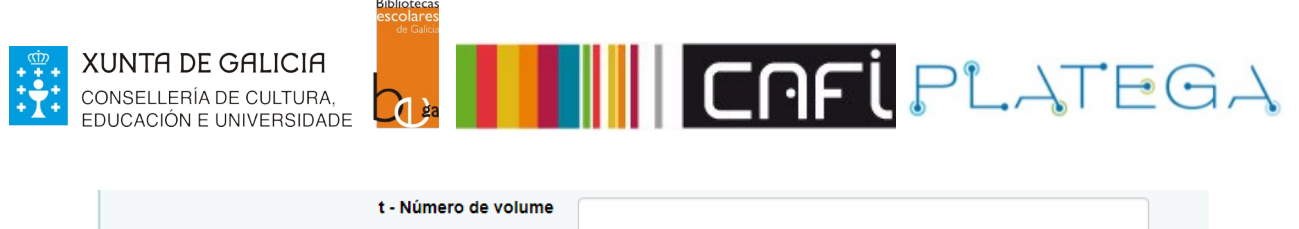

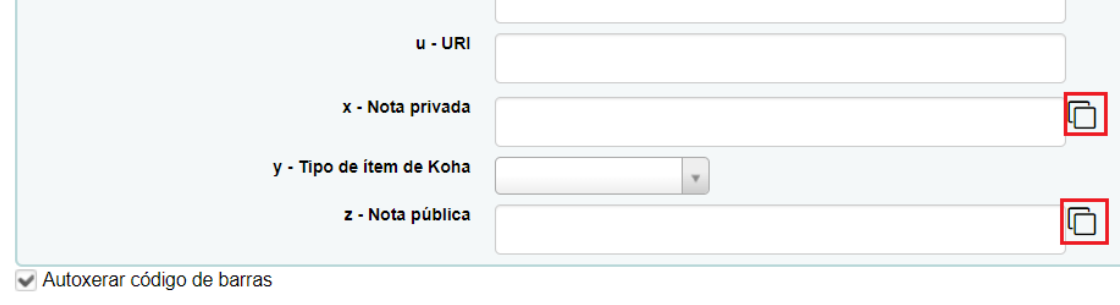

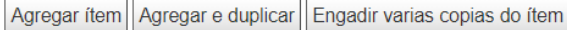

Na parte inferior da pantalla, atópanse os botóns coas opcións dispoñibles:

- **Agregar ítem**: crea o ítem cos datos consignados no formulario.
- **Agregar e duplicar**: crea o ítem cos datos consignados e abre de novo o formulario cos mesmos datos, para crear un novo ítem igual.
- **Agregar varias copias do ítem**: o sistema pregunta cantas copias se queren engadir. Creará tantos ítems como se indique, asignándolle a cada un deles un código de barras diferente de forma automática.

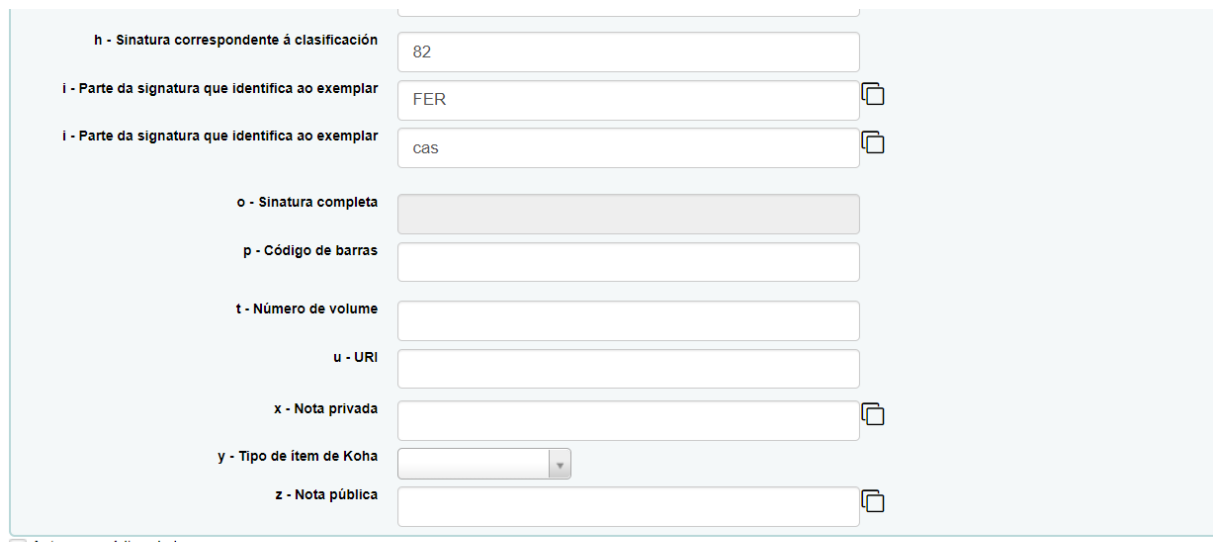

Autoxerar código de barras

Agregar ítem Agregar e duplicar Engadir varias copias do ítem